# Steps to Completing an LHD to LHD Transfer

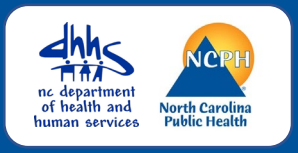

# **OVERVIEW**

**An LHD to LHD transfer is completed in the Investigation Trail when it has been determined that the person was NOT diagnosed with COVID in your county. The receiving LHD creates the event, inputs the lab results, updates the demographic information, and transfers to the appropriate county of residence.**

### **Events may be assigned incorrectly when:**

- A patient's address is not included with the initial lab. The event will be assigned to the provider's county
- The person is determined to be a student or in jail
- LHD/CI calls and the patient says they have a different address

# Update Demographic Package

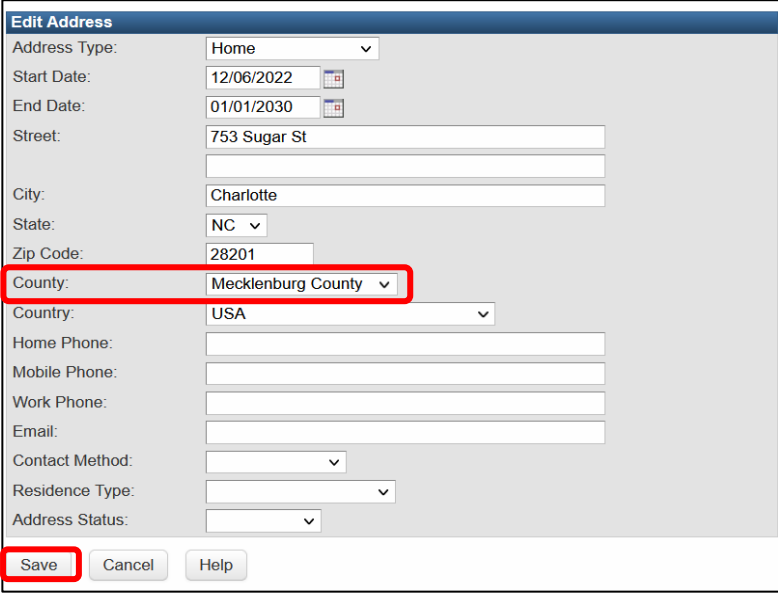

### **Review the demographic and update the patients address (if applicable) to the patients' current physical address**

How to update patients address:

- On the Event Summary, click on the Person Tab
- Click on Edit Person button
- Update the address to reflect the patient's current physical address including the County
- Click the "Save" button

# Update Administrative Package – NC County of Residence for the Event

**The ## NC County of Residence for the Event** field is very important as it helps to establish to which jurisdiction the event belongs, and determines which LHD can see the event and what workflows the event will feed into.

## **Update the "## NC County of Residence for the Event" to reflect the appropriate county based upon the patient's physical address**

*Note: Updating the patients address in the Demographic Package will NOT update this field in the Administrative Package*

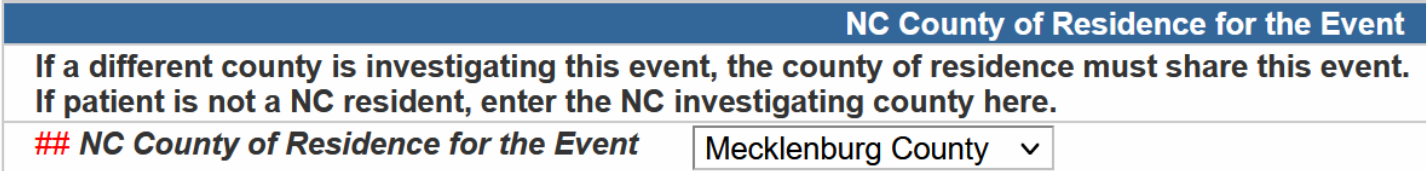

Steps to Completing an LHD to LHD Transfer

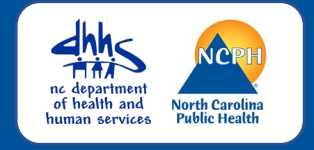

# Administrative Package – Investigation Trail Block One

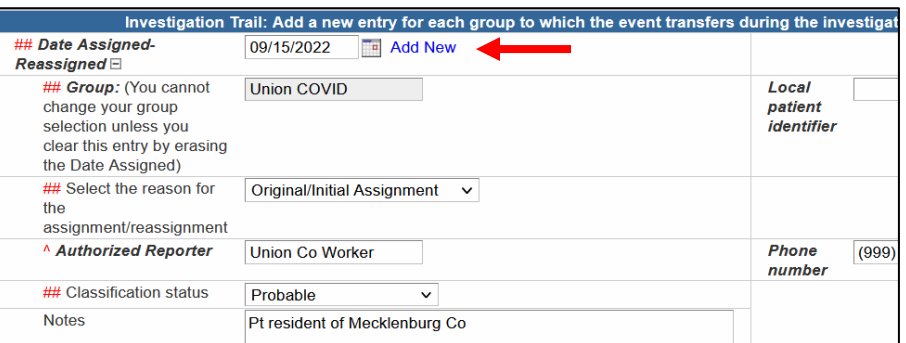

# **Complete the first block of the Investigation Trail**

#### **##Date Assigned-Reassigned**

• The initial date will match the date the event was created. You should not change this

#### **##Group**

• Enter the LHD group

### **##Reason for the assignment/reassignment**

• Leave the reason defaulted to Original/Initial assignment

#### **^Authorized Reporter**

• Enter the staff name and phone number to contact if questions need to be answered

#### **##Classification status**

• Enter the appropriate classification status for the event

#### **Notes**

• Place a note to indicate why there was an LHD to LHD transfer

# Administrative Package – Investigation Trail New Block

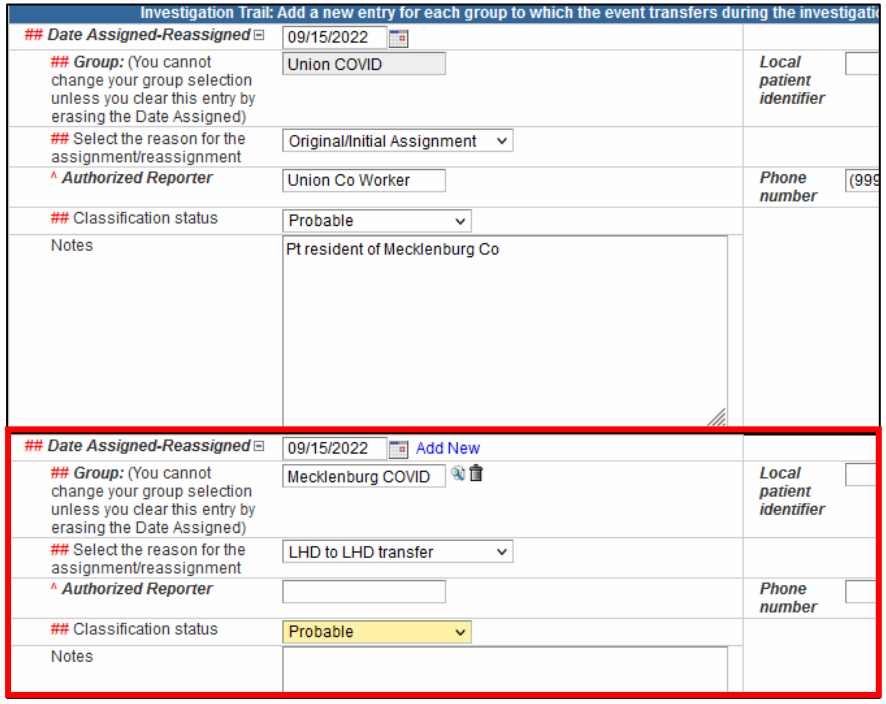

**To complete the LHD to LHD Transfer, click on the "Add New" hyperlink next to the Date in the first block**

**##Date Assigned-Reassigned** • The initial date in which the event was transferred

**##Group** • Enter the LHD group

### **##Reason for the assignment/reassignment**

• LHD to LHD transfer

### **^Authorized Reporter**

• Leave Blank

#### **##Classification status** • Enter the appropriate classification

status for the event

#### **Notes**

• leave blank, this is for the receiving LHD to put their notes